# **Kurzanleitung:** Onlinedienste der Kreisstadt Neunkirchen mit **PayPal** zahlen.

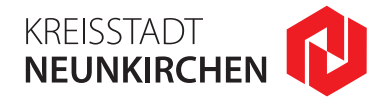

Nach der Kontrolle Ihrer Eingaben gelangen Sie in den nächsten Bereich "Bezahlung":

## **1.**

Im ersten Schritt sehen Sie hier eine **Zusammenfassung** der Bestellung, den Betrag, die Rechnungsnummer, sowie die **Art des Bezahl**vorgangs "PayPal".

# **2.**

Nachdem Sie dieses Fenster mit dem Klick auf **"Weiter"** bestätigen, werden Sie automatisch zum Bezahlverfahren *PayPal* weitergeleitet.

#### **Beginn des Bezahlvorgangs**

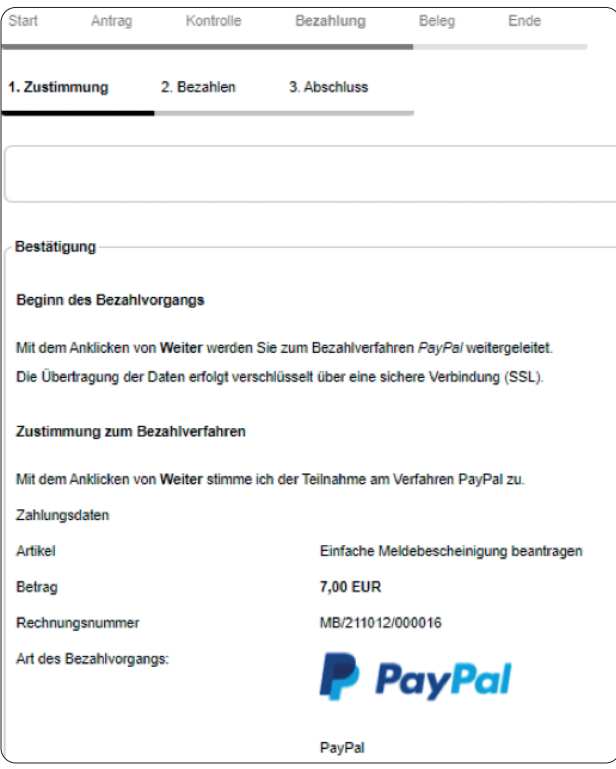

#### **Bei PayPal einloggen**

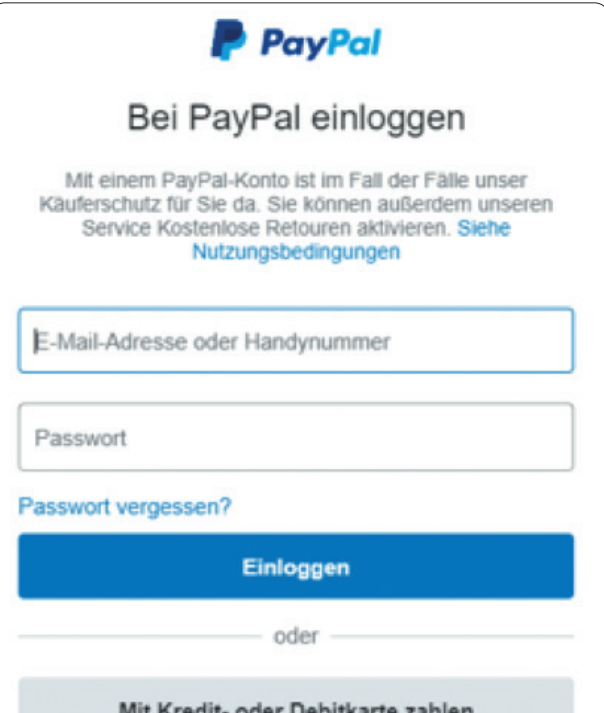

# **3.**

Hier haben Sie nun die Wahl sich entweder mit einem bereits **vorhandenen PayPal-Konto einzuloggen** und den Zahlungsvorgang **einfach abzuschließen**…

### **4.**

… oder **ohne eigenes PayPal-Konto** als Gast fortzufahren. In diesem Fall klicken Sie bitte auf **"Mit Kredit- oder Debitkarte zahlen"**.

# **5.**

Ab hier werden Sie vom Bezahlverfahrenanbieter *PayPal* durch den Zahlungsvorgang gelotst. Geben Sie bitte die benötigten Angaben an und **schließen die Zahlung ab**.

Die Übertragung der Daten erfolgt verschlüsselt über eine sichere Verbindung (SSL).